#### Children's Health Queensland Hospital and Health Service

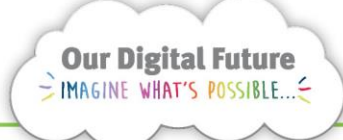

**Integrated Care Digital Program** 

## **Smart Referrals Workflow Solution (eRefer)**

### **Linking Referrals**

1. Subsequent referrals can be linked to an earlier referral if required. This includes ongoing care referrals and requests for re-consideration of category or additional information. To link referrals together select Linked Referrals tab.

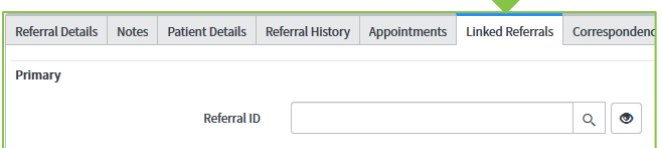

2. Select the search button and display referrals available for linking.

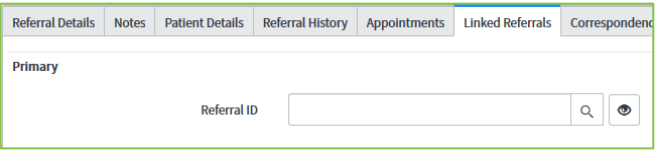

3. If any referrals for the same URN and speciality are found they will be displayed

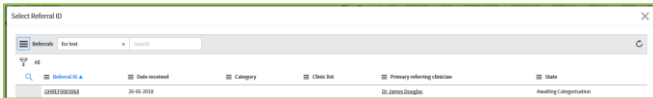

4. Select the Primary referral you want link to so it appears in the Referral ID field.

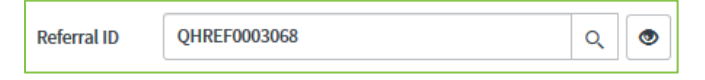

5. Enter a Linking reason

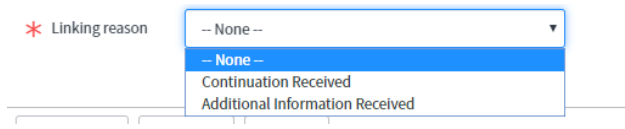

**Note:** Referrals should always be linked to the Initial referral received for the patient for the same condition. Users will only be displayed referrals for the same patient, to the same specialty, that were received prior to the current referral for the purposes of linking. You cannot link to a declined referral.

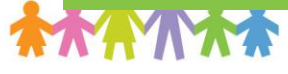

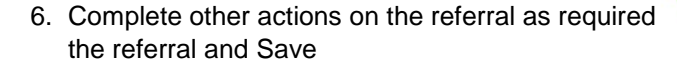

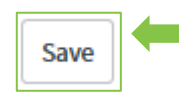

7. The two referrals are now linked. The below flag will be displayed on the referral.

Linked to QHREF0003068

8. If you want to open the linked referral, click on either the flag referral id or the eye on the Linked referrals tab

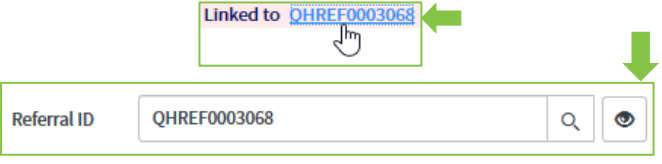

9. The Primary referral will open in another window

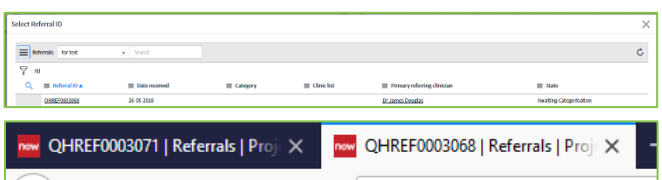

The Primary referral will display all linked referrals in the Linked Referrals tab

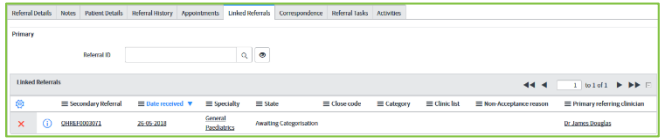

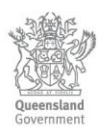

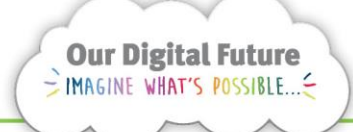

**Integrated Care Digital Program** 

# **Smart Referrals Workflow Solution (eRefer)**

### **Unlinking Referrals**

1. If required linked referrals can be unlinked by deleting the Referral ID from the Linked Referrals tab and saving the referral.

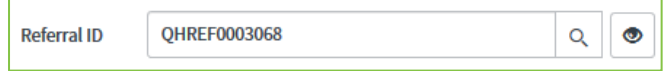

#### **How to get help**

For support contact the OPD Management team by email at [LCCH.OPDManagement@health.qld.gov.au](mailto:LCCH.OPDManagement@health.qld.gov.au) or by calling 3068 1999 (select option 3).

Application and technical support can also be accessed through the IT Support Centre 1800 198 175.

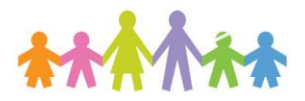

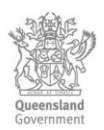